# $GEMMR$ **FaMM**

FACIE

EANIE

FaMM is an on-line interactive system assignable space on campus. FaMM directly interfaces with the scheduling files to retrieve the course/section assigned to a specific building/room. It also contains an activities file, a repository for non-course/section events, such as committee meetings, organization meetings, athletic events, and student activities, etc. that are assigned to specific facilities.

#### **Information concerning: FaMM Transactions**

 F110 Room Maintenance F230 Room Conflict Search F120 Room Sub-division Maintenance F240 Room Index F130 Building List F250 Room/Time Index F140 Building/Room List Reserving rooms during final exams F200 Weekly Room Schedule<br>F210 Daily Room Schedule<br>Annual Course Master F210 Daily Room Schedule 4220 Room Search

# **Academic Facilities Guidelines**

 Establishing a Room Priority Time Release Criterion Maintaining Room Priority Resolving Room Conflicts Room Priority Release Dates Scheduling Activities

# **Glossary of Field Descriptions**

The Office of Space Utilization is responsible for the maintenance of the activity file, as well as scheduling space for regular or one- time (ad hoc) activities. The Office of Academic Systems is responsible for scheduling course/sections into "Academic Space". Questions and requests for room reservation for courses/section should be directed to Carol Kenipe at 5-1165 or e-mail at ckenipe@bsu.edu. Room reservations for activities should be directed to Angela Pickett at 5-2803 and any reservations for sports facilities should be direct to the Athletic Facilities Office at 5-8708

After signing on to ADMAC and ECA, depress the PF1 key to bring up the ECA main menu. Choose (F) for the Facilities Management Menus. From the Facilities Management Menu choose (A) for Facilities Management. This command will retrieve a menu that lists all the FaMM transactions.

Some transactions are restricted to the office that maintains them and are not available to the general university community. Those transactions are at follows: F100 Building Inventory F290 Room Utilization

### **F110 Room Maintenance**

This screen serves as a main information source for all physical properties of a specific room, such as: details of attributes, room priorities, room capacity, etc. To access this screen, press PF1 to return to the Facilities Management Menu and select (B) for F110 or in the home position type the following keys:

F110 Building Code, room number, academic year Example: WB,300,0809 and then hit the enter<br>
File Edit Transfer Fonts Options Tools View Window Help<br>
File Edit Transfer Fonts Options Tools Wew Window Help  $-|B|$   $\times$  $\blacktriangle$ F110 WB.300.0809 G013 08/01/08 12:06 PM YEAR: 0809 ROOM MAINTENANCE BLDG NO DESCRIPTION........................ ZONE........ COMPLEX 0087 WHITINGER BUS. BLDG.1116 MCKINLEY 1 S MCGALRD. **B BUS & MGT**  $STATUS$ ...... BEG DATE END DATE DESC.. TABLET ARM CHAIRS UPD DATE. 051907 DEPT1. FIN FINANCE  $CAP$ ..... 81 DEPT2. ECON ECONOMICS SPACE TYP TYPE.. GPCR CLASSROOM  $USE......$ 2ND ACTV. ACTV.. FUNC.. 011 CLASSROOM HEGIS.... 110 CLASSROOM  $AS... A$ SQFT.. 1185 LEN/WID..  $\Omega$  $\Omega$ FL00R. 3 RS-STAT.. ATRB QUANT TYP USE DESCRIPTION ATRB OUANT TYP USE DESCRIPTION **ELEC** Υ Y ELECTRONIC MONT Q Y MONITORS 1 CARP Υ Υ CARPET TIER Y TIERED Y VIS. Y VIDEO INFO PC.  $\theta$ Q Y PERS COMPS Y **GPRT** Y **GUEST PORT ELMO** Y **ELMO** Y Υ VCR. Y Y **VCR** DATA Ÿ DATAJACK Y **ETHR** Y Y **ETHERNET**  $\left| \cdot \right|$  $\triangleright$  $\bullet \; |1 \; | {\small \texttt{Sess-1}} \; | 10.192.10.16$  $6/16$ **TCPT093** 

Start 3 102.9 FM and 1250 AM -... 3 http://lightningstream.su... G Inbox - Microsoft Outlook 1 1 - IBM (bsumvs.bsu....  $\leftarrow \blacksquare$  ( 12:06 PM Remember: The home position is in the upper left-hand corner of the screen. If you lose your position, simply press the home key that is located near the delete key.

## **F120 Room Sub-Division Maintenance**

FaMM allows each room to be subdivided up to 36 separately schedulable parts, Each subdivision may also have its own priority departments and a unique set of attributes. To access this screen press PF1 to bring back the Facilities Management Menu and select (D) for F120, or in the home position type the following keys:

F120 Building code, room number,,academic year

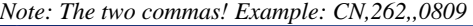

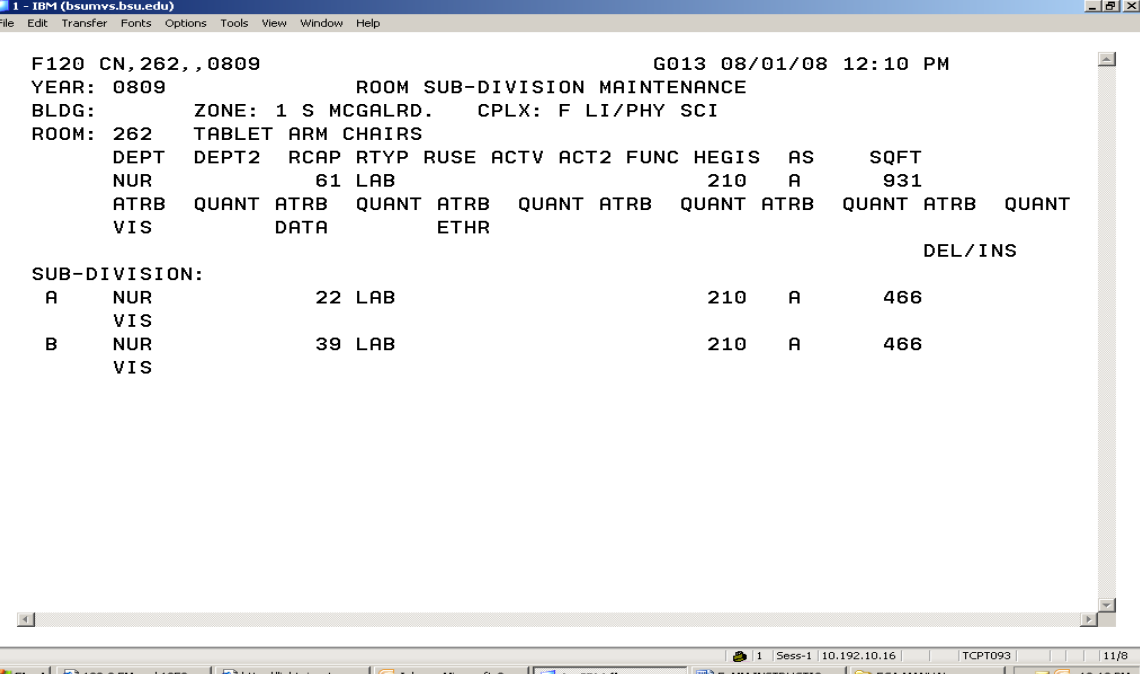

This screen contains information similar to the F110 screen, although not as detailed. The upper half of the screen gives the information This screen contains information similar to the F110 screen, although not as detaile relative to the base room and the bottom half lists the subdivisions and their relative attributes.

# **F130 Building List**

This screen lists the buildings that are maintained by FaMM. The building code, building name, zone and complex codes are also given on this screen. To access this screen press PF1 to bring the Facilities Management Menu and select (E), or in the home position type the following key:

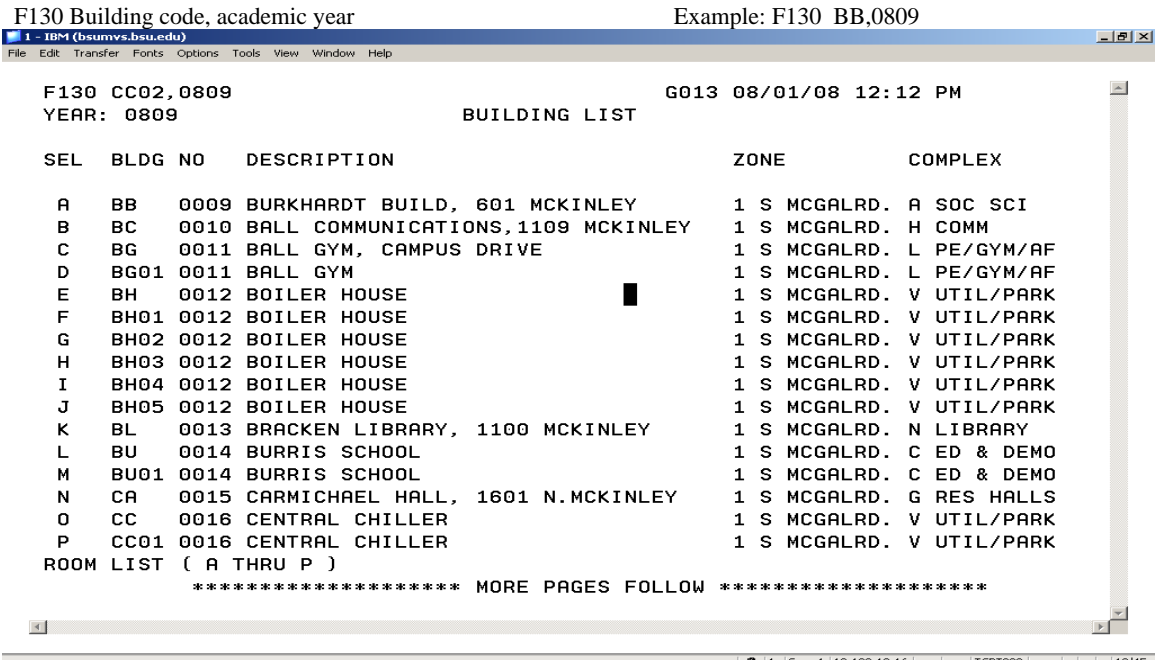

Start | @ 102.9 FM and 1250 ... | @ http://lightningstrea... | © Inbox - Microsoft O... | | 1 - IBM (bsumvs.... | 12) FaMM INSTRUCTIO... | | 2 ECA MANUAL  $\sqrt{\alpha \boxtimes \bigodot 12:12 \text{ PM}}$ If you wish to get a listing of all the rooms that are maintained by the FaMM system in a particular building, type the corresponding letter of the desired building at the bottom of the screen where the cursor is situated. This command will bring the F140 Building Room List to your screen. Press the enter key or the PF8 key to scroll to the next page.

#### **F140 Building/Room List**

This screen lists all the rooms in a selected building that are inventoried by the FaMM system. Rooms appear in room number sequence. To access this screen either press PF1 to bring up the Facilities Management Menu and select (F) or type the following keys at the home position:

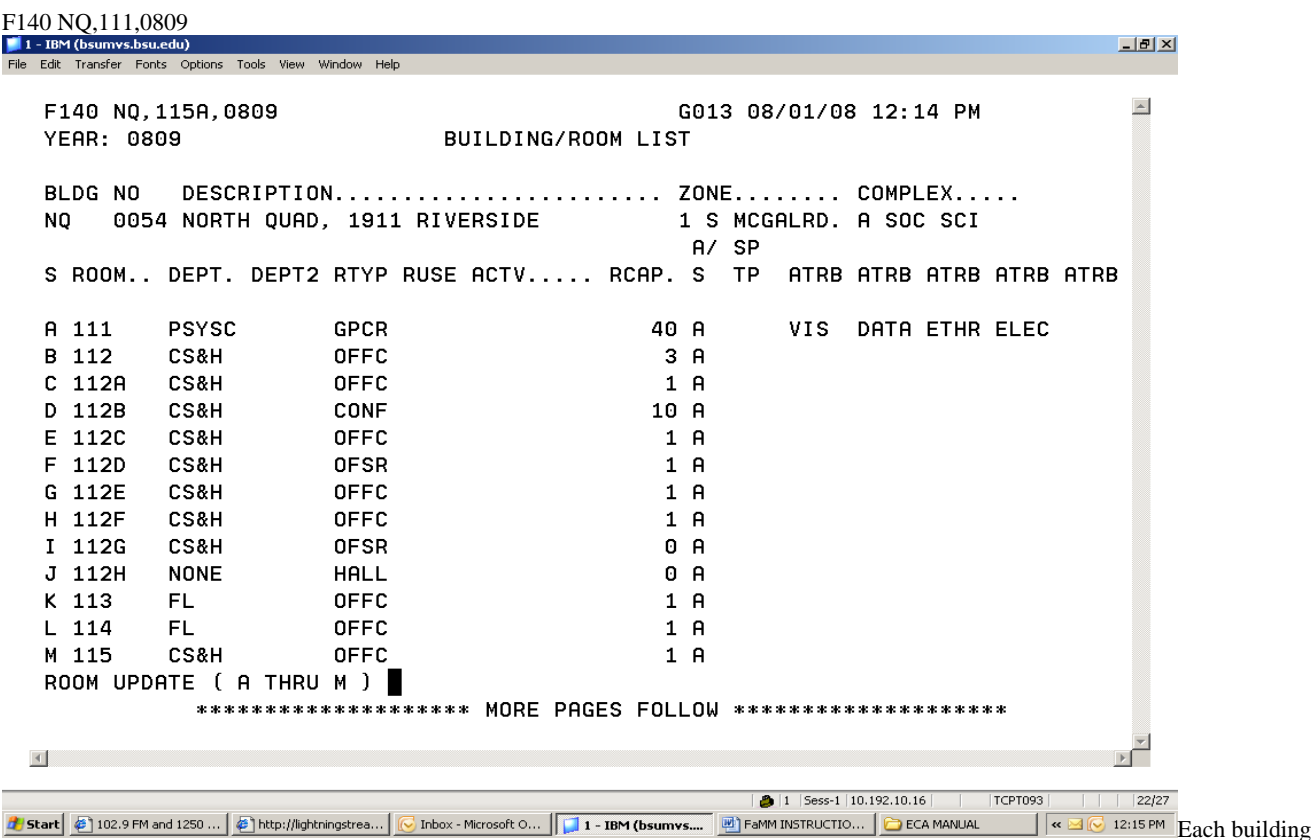

contains a room "SU" (space unavailable) which is used when no other room can be located. For each room, this screen lists priority department(s), room type, room capacity and attributes. Press the enter key to get the next page of the listing or detailed room information, select the letter corresponding to the desired room number on your screen, and press enter. This command will bring up the F110 screen for the selected room.

# **F200 Weekly Room Schedule**

This screen lists in matrix format all of the meetings (classes and activities) scheduled for a given room for a week. To access this screen press PF1 to bring up the Facilities Management Menu and select (H) or in the home position type:

F200 Building code, room number, date, begin time, duration\*

 \*Duration is the length of the time blocks that you wish to view. For example, a DURATION of 0015 will give you 15 minute time blocks. They can vary from 00:01 to 23:59. If omitted, the default time duration used by the system is one hour (0100).

Example: F200 WB,138,082508

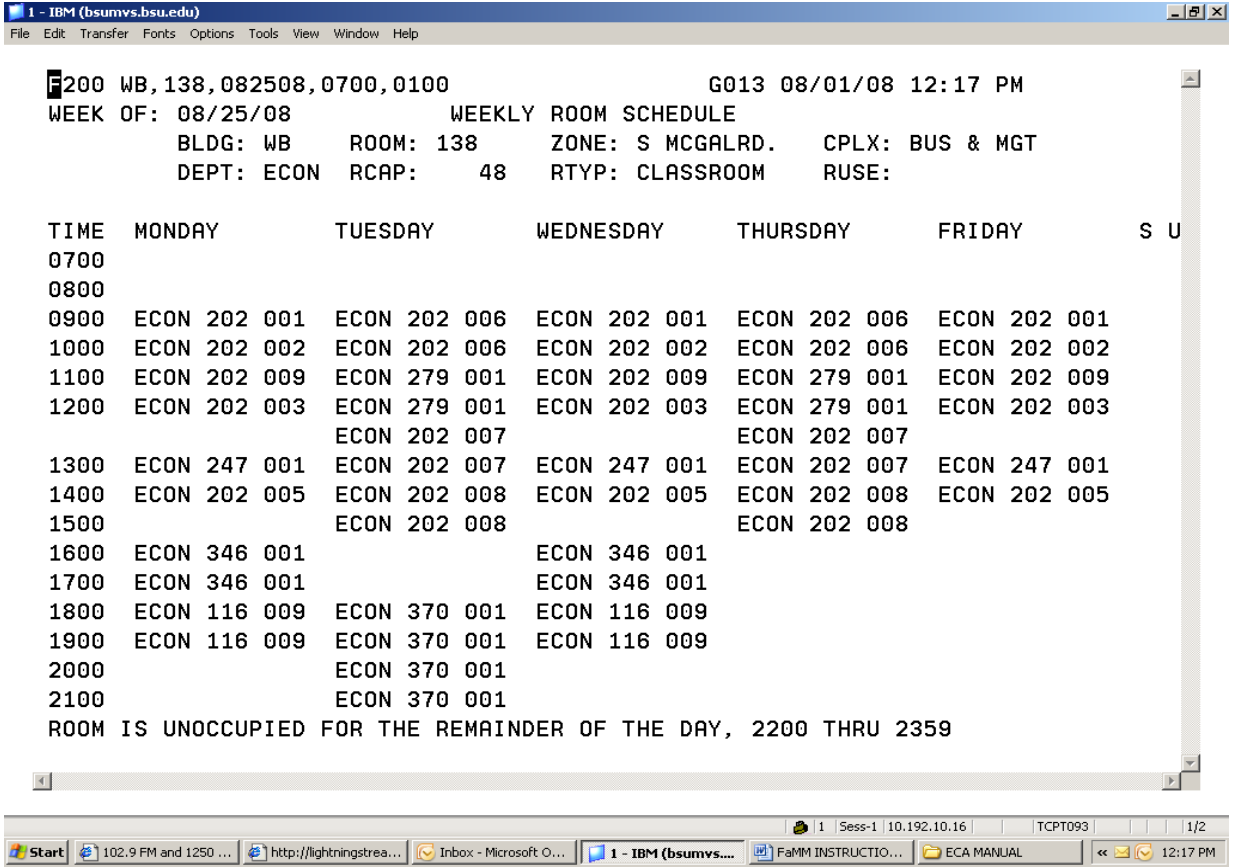

The system will expand the rows to list all meetings if there is more than one event scheduled at the same time. Some of these conflicts are allowable, such as taught-with classes. Others need to be resolved. If an event is scheduled on (S) Saturday or (U) Sunday the system will place an asterisk (\*) in the appropriate cell of the matrix. Use F210 (Daily Room Schedule) screen to view the specific meeting.

# **F210 Daily Room Schedule**

 This screen lists the detail information for all of the meetings scheduled for a room on the selected day. The screen lists the scheduled meetings in time sequence. To access this screen either press PF1 to bring up the Facilities Management Menu and select (I), or in the home position type:

F210 Building code, room number, date, begin time, end time (begin/end time info is optional) Example: F210 WB,138,082508

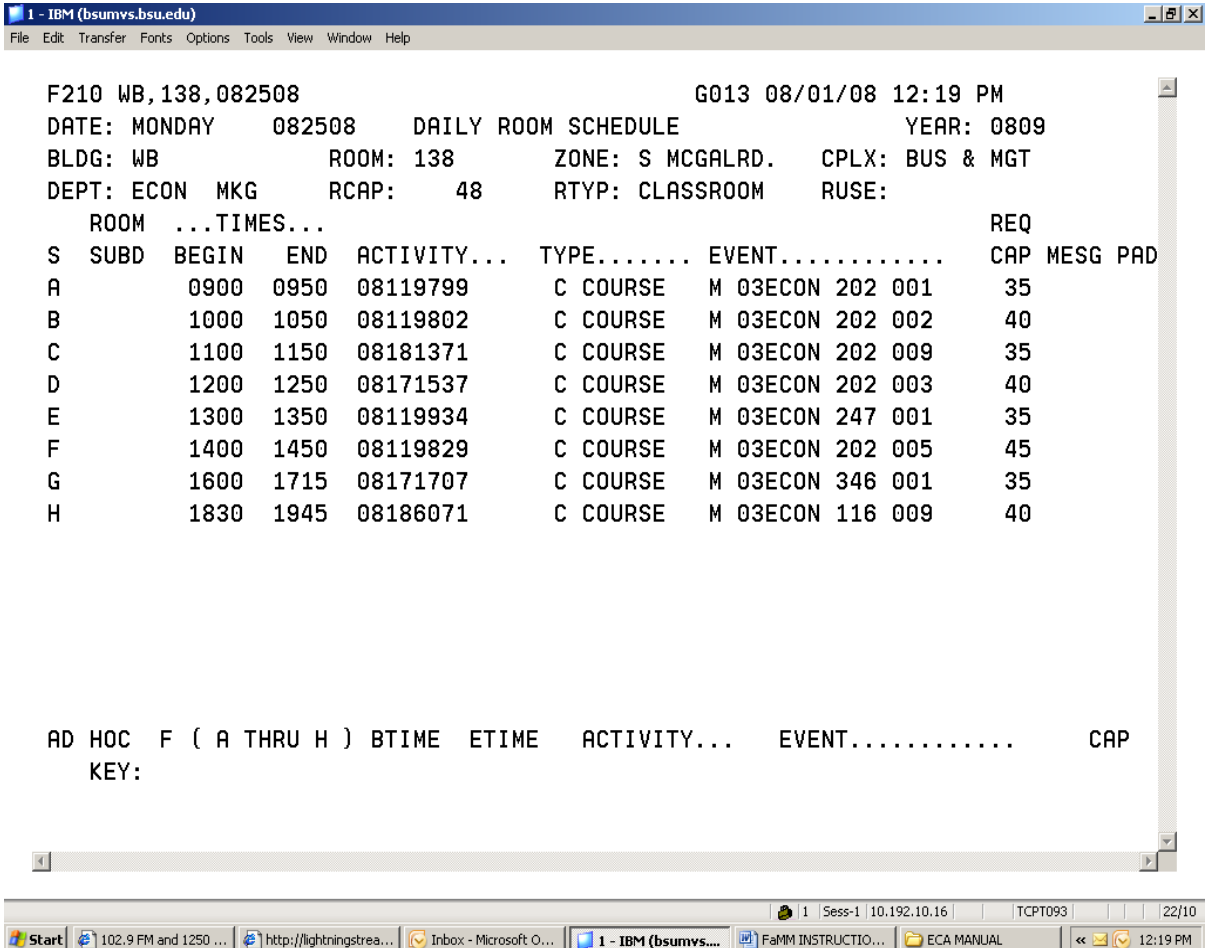

Several PF keys on this screen may be used to view data for different rooms or dates. The PF7 and PF8 keys scroll to the previous or next room, respectively. The PF9 and PF10 keys scroll the date to the previous or next day, respectively. The program will scroll from one building to the next or from the end of one month to the next month. However, the program will issue an error message if an attempt is made to scroll past the end of the building file or past the beginning or end of the academic year.

## **F220 Room Search**

This screen permits users to search for and locate empty rooms for a selected date range, series of days, and time period. To access this screen press PF1 to bring the Facilities Management Menu and select (J) or in the home position type: F220  $**$  ( = any building),, ( = any room), academic year Example: F220 \*\*,,0910

When the F220 screen is displayed on your monitor, you must specify **Search Count** (9), Begin (**BDATE**) and End Dates **(EDATE**) , Begin (**BTIME**) and End Time (**ETIME), Zone (always 1**), Room Capacity (**REQ RCAP**) and Room Type (**RTYP**). Complex, Building and Department are optional fields that limit the search area. You can also specify a given attribute to find an empty room that has the selected attributes. Up to 6 attributes can be specified.

 $\blacksquare$  1 - IBM (bsumvs.bsu.edu) <u>- [회지</u> File Edit Transfer Fonts Options Tools View Window Help  $\triangle$ F220,0910 G013 08/01/08 12:20 PM ROOM SEARCH YEAR: 0910 BLDG: SEARCH COUNT: ROOM: MEETINGS: BDATE EDATE BTIME ETIME DAYS... QUALIFIERS ....... REQ MAX ENRL RTYP RUSE ACTV ACT2 SQFT.. ZNE CPLX BLDG DEPT RCAP ENRL TYPE ATRB QUANT ATRB QUANT ATRB QUANT ATRB QUANT ATRB QUANT ATRB QUANT SATISFACTORY ROOMS : BLDG ROOM.. RCAP ENRL RTYP DEPT ACTV ACT2 SQFT.. ATRB ATRB ATRB ATRB  $\overline{A}$ кſ  $\bullet$  |1 | Sess-1 | 10.192.10.16 TCPT093  $3/44$ **b** Start | 2 | 102.9 FM and 1250 ... | 2 | http://lightningstrea... | C Inbox - Microsoft O... | | 1 - IBM (bsumvs.... | 2 | FaMM INSTRUCTIO... | C ECA MANUAL  $\sqrt{8}$ 12:20 PM

Make sure all required fields are populated and press enter. The screen below is an example of the information you will receive.

**Lecture** 

# **F220 Room Search cont.**

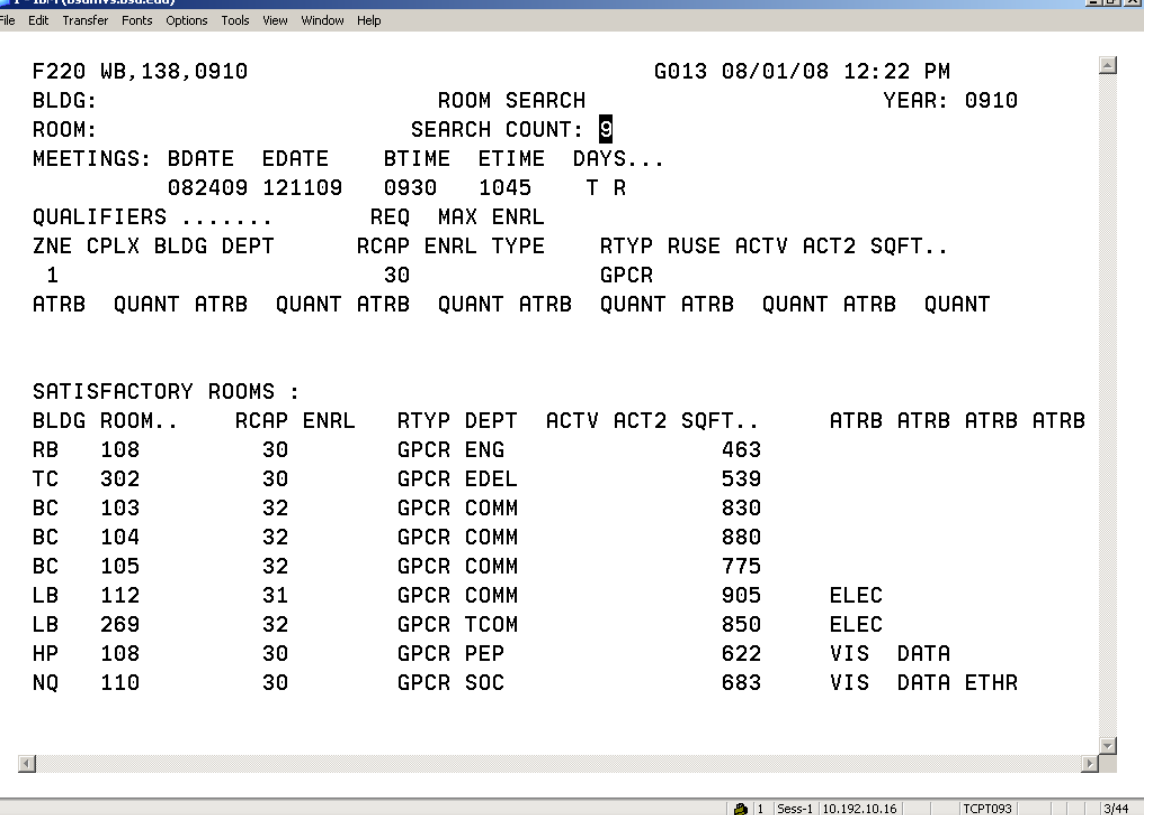

**If** start  $\bigcirc$  102.9 FM and 1250...  $\bigcirc$  1http://lightningstrea...  $\bigcirc$  Inbox - Microsoft 0...  $\bigcirc$  **III 1 - IBM** (bsumvs....  $\bigcirc$  FeamM INSTRUCTIO...  $\bigcirc$  ECA MANUAL  $\bigcirc$  IS 12:22 FM IS 12:22 FM IS 100 UNDER Secti initial search. The system will try to find up to 9 rooms that satisfy the search criteria. If you specify a different number in the SEARCH COUNT field at the top of the screen, the number of rooms displayed will be limited to that number. Nine is the maximum number that can be specified. The system displays the available rooms in the most to least desirable order. This means that the room at the top of the list would be the most suitable with the given criteria. If there are no available rooms that satisfy the given criteria, then the screen will refresh but the display will remain blank.

## **F230 Room Conflict Search**

This screen displays a 6 month calendar indicating when a room is free for a specified time period. To access this screen press PF1 to bring the Facilities Management Menu and select (K) or in the home position type the following:

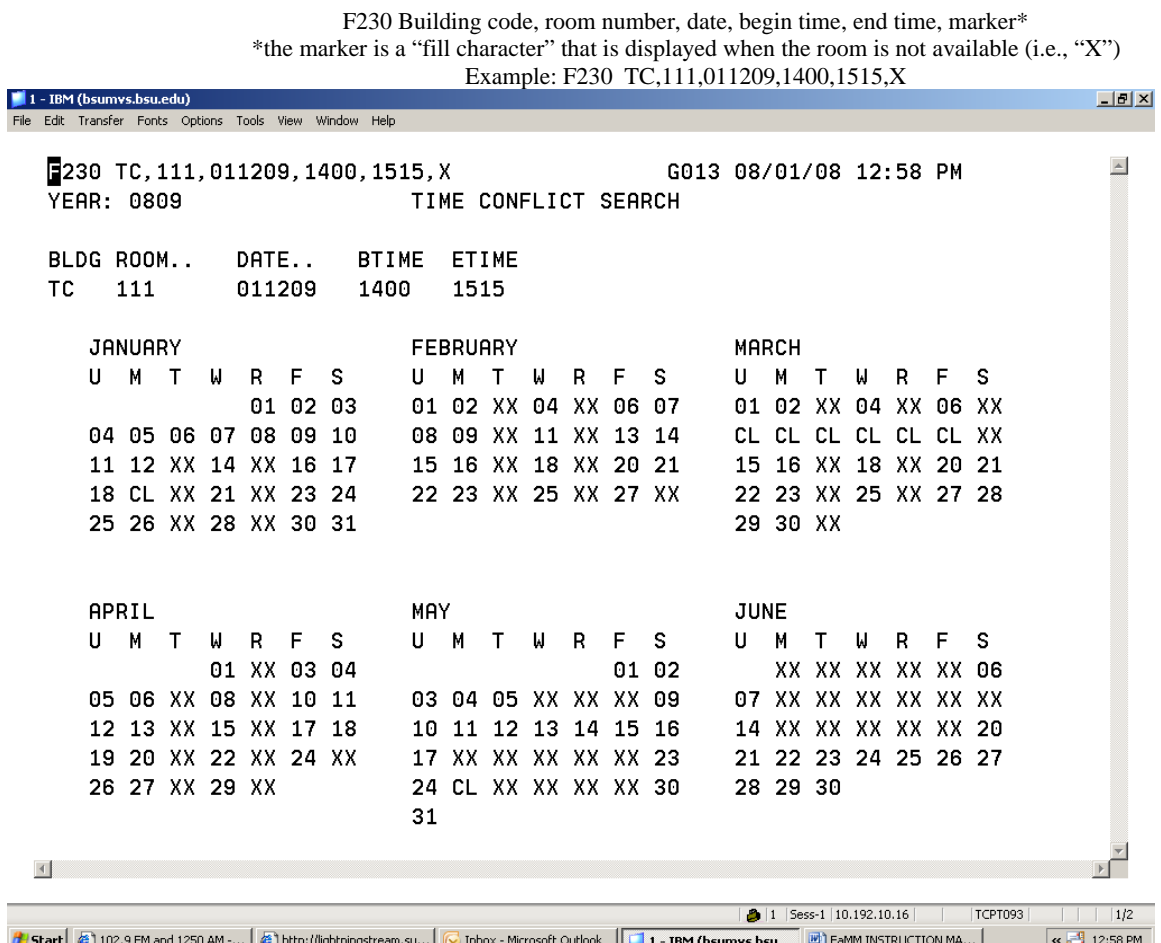

Days with scheduled meetings will display the "fill character" (X). Days with no scheduled meetings will display the date number of the day. If the building or the room is not available for scheduling "CLOSED" (CL) will appear.

For example, look at the month of June. This room is not available M-F for the  $1<sup>st</sup>$  two weeks of the month as indicated by the XX markers. On May  $26 \text{^th}$  (Memorial Day) the University is closed as indicated by the CL marker.

# **F240 Room Index**

This screen is used to find rooms with selected attributes. NOTE: the rooms that satisfy the search criteria will be displayed **whether they**  are occupied or not. To access this screen press PF1 to bring up the Facilities Management Menu and select (L) or in the home position type:

> F240 Building code, room number, academic year Example: F240 AJ,175,0708 Or to search for attributes type: Example: F240 \*\*,,0809 (Typing in \*\*,, means searching for any room in any building)

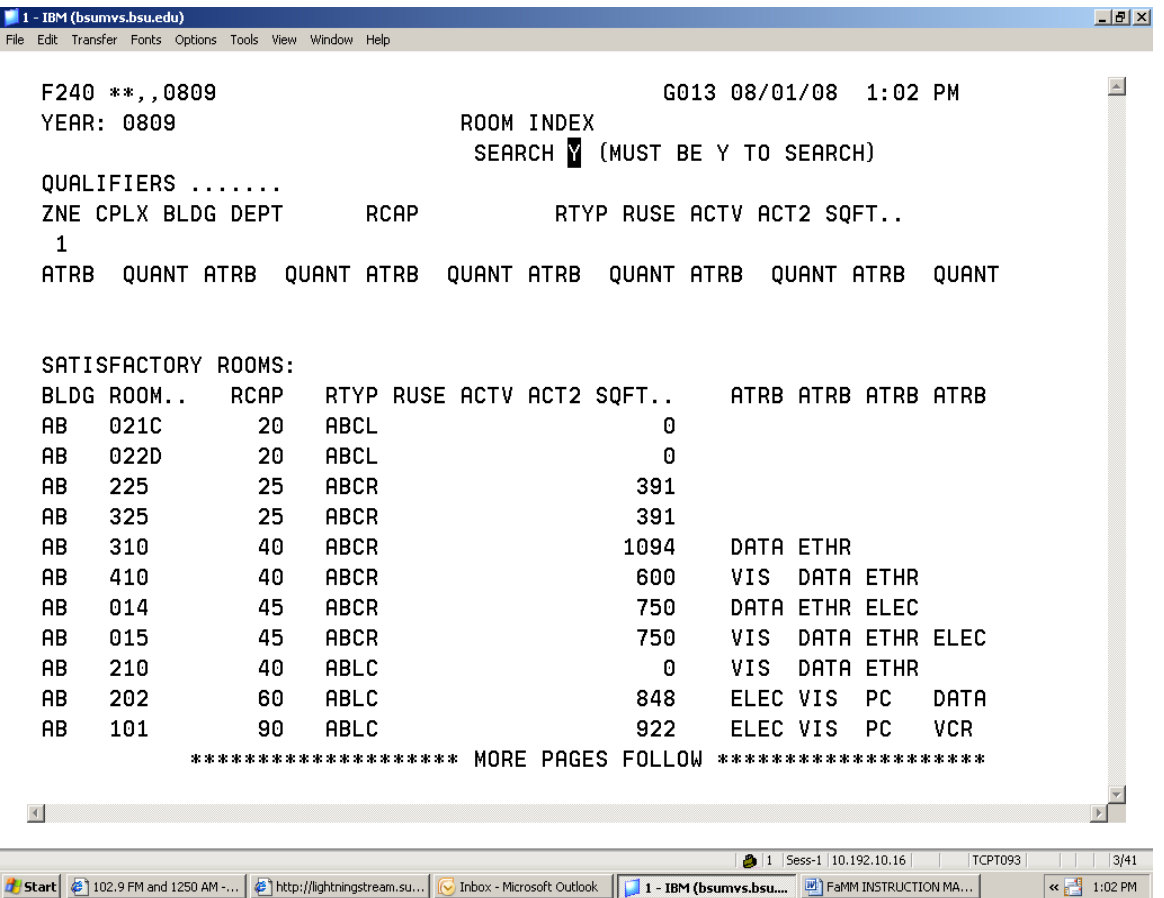

To perform a search, change the N to a Y in the SEARCH field at the top of the screen. ZONE is the only required field to perform a search. To get a listing of all rooms that have a certain attribute(s), for example electronic capabilities, type ELEC in the attribute field then press enter. To get a list of the electronic rooms in a certain building with a capacity of at least 30, then you must specify the building (BLDG) and room capacity (CAP) as well as the ELEC and press enter.

# **F250 Room / Time Index**

This screen is a combination of the F220 (Room Search) and the F240 (Room Index) screens. The F220 screen is used primarily to find open classrooms at the required times and days. The F240 screen is used to find a room with certain attributes (a computer, a piano, 30 modems, etc.) with no time associated. The F250 screen is used to find open rooms with selected attributes within a selected date range, series of days, and time period. This screen is intended to answer the question: "Is there a room anywhere on campus which has this (or these) attribute(s), and is unoccupied during the time period specified."

# **The F250 screen has 2 options.**

#### **Option 1:**

ļ

The user can request the system to find the rooms that contain the required attributes and are open during the required time periods (very similar to the capabilities of the F220 room search process). This screen tells the system to search for any room available, whether it is suited in size for the classroom needs or not. The number of rooms is unlimited which differs from the F220 search. To access this screen select (M) from the menu or in the home position type the following:

F250 \*\*,,0809 (on the screen CAMP is equivalent to ZONE and is usually 1)

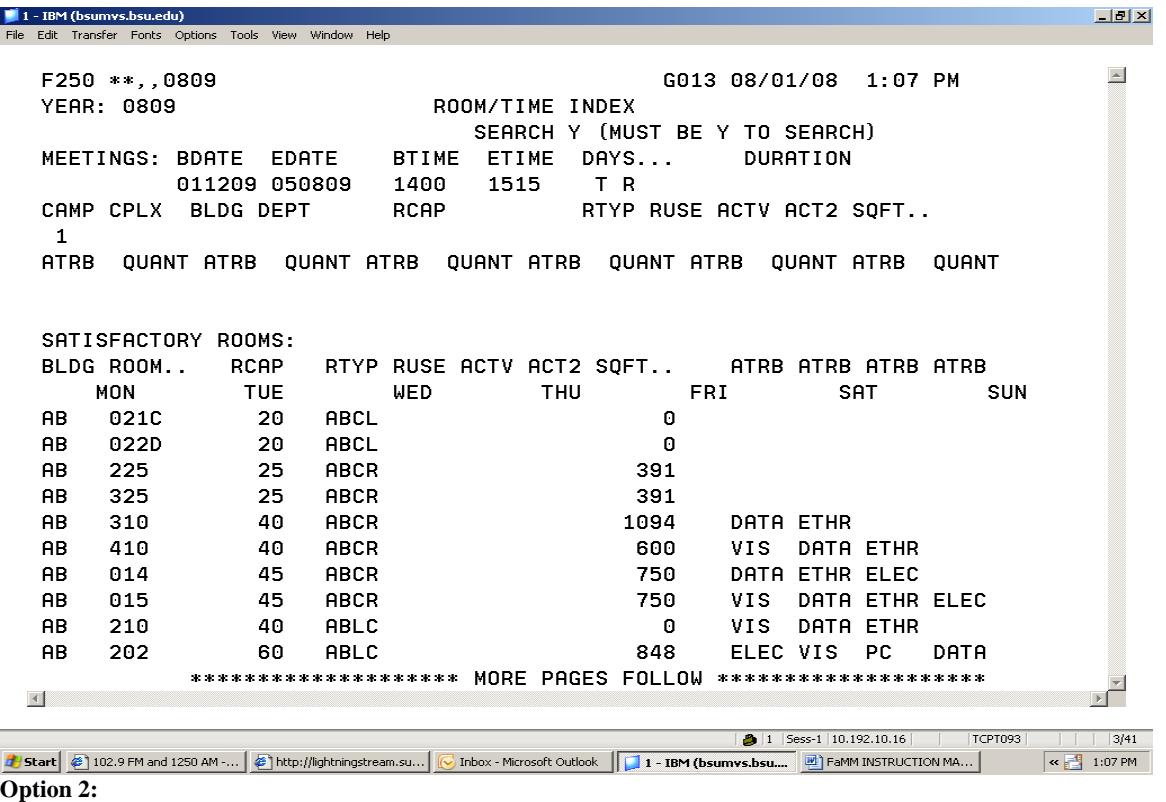

母

The second option is similar to the first except that instead of requiring specific begin and end times, the user can enter a **duration** (the time length of the event). F250 transaction permits entry of time boundaries during which the course/section could be offered. For example: you would like to find an available classroom for a 3 hr course that could meet any time between noon and 4:00pm on MWF. Note the example below and the different times available in the different rooms for this scenario <u> - [리지</u>

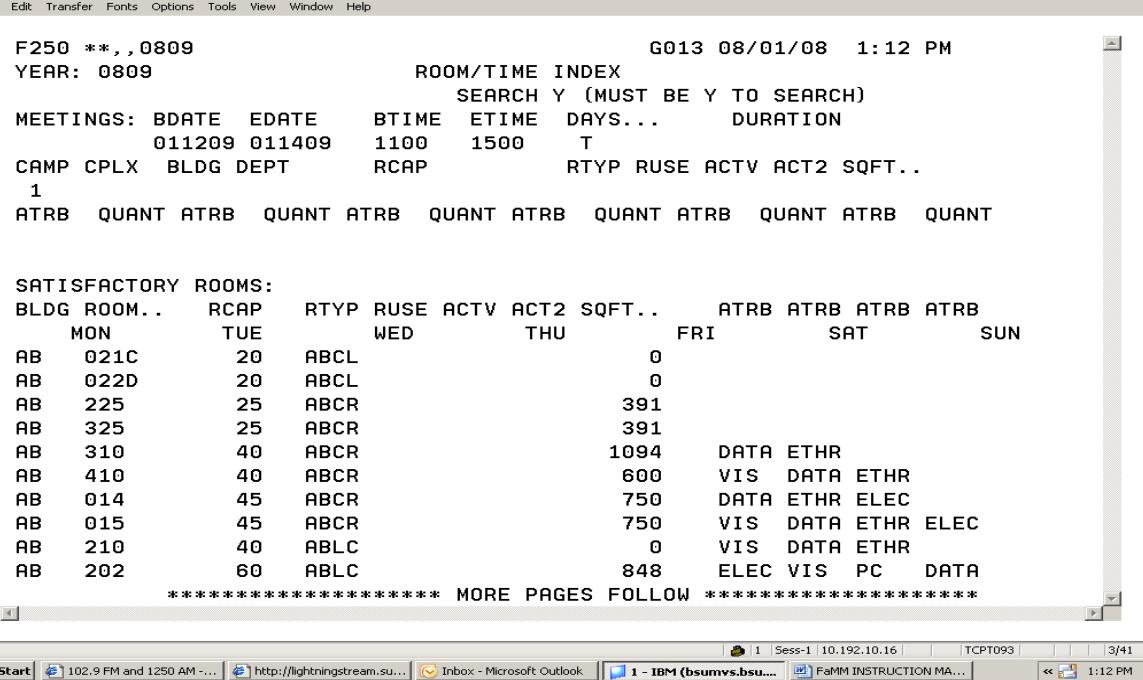

# **Reserving Rooms During Final Exam Period**

If an additional room is needed for a final exam or if a room for a review session is necessary, contact the Academic Systems Office via phone (5-1165) or e-mail [\(ckenipe@bsu.edu\)](mailto:ckenipe@bsu.edu). Please include the professor's name and the prefix/course/section the room is being reserved for, and the number of students. If the department has done a search then the room wanted may be included. If not, one will be assigned.

Following the e-mail or accompanying the memo, a space requisition must be filled out and signed. This will be signed off by Academic Systems and forwarded to the Space Office. The e-mail or memo is kept in the OAS. **\* Note: Room reservations for final exams or classes will be taken from the Department Chair, Assistant Chair, or Administrative Coordinator only. Individual professors must work through the Departmental office to secure a room.** 

# **Reserving Rooms For Classes**

You may want to reserve a room until you can discuss changes to a class or get it on-line. We can reserve a room for forty-eight hours. You may also wish to reserve rooms for review sessions, special meeting day for a class and final exam time for a second meeting room or study session. To reserve a room contact Academic Systems 5-1165 or e-mail [ckenipe@bsu.edu.](mailto:ckenipe@bsu.edu)

# **Annual Course Master**

You will be able to enter your own rooms on the system using the On-line Scheduling System. If you need to obtain permission for a classroom, please complete a Room Permission Form and send it to the priority department.

# **Establishing a Room Priority**

To establish or change a priority for a room, complete the Room Priority Request Form. These may be obtained from the OAS by calling 5- 1165 or e-mailing [ckenipe@bsu.edu.](mailto:ckenipe@bsu.edu) Please complete the form with the building, room, courses to be taught, times, days, and justification for the room priority request. Following receipt of the Priority form, Academic Systems will analyze the departmental utilization history (1 to 2 years), and the courses(s) identified on the form. In order to secure a room priority a department must comply with the following utilization percentages:

Large GPCRs & Lecture Halls 70+ seats 80% Medium GPCR's 40 to 69 seats 70% Small GPCR's, Seminar, etc 39 or fewer seats 60%

# **Maintaining Room Priority**

Academic Systems will annually review and analyze the following :

- 1. Distribution of departmental course offerings across the time spectrum (8am-5pm) for all courses offered
- 2. Distribution of departmental course offerings in terms of day combinations (MWF and TR) for all courses offered
- 3. Room utilization comparing the room capacity to student requests, census enrollment figures, and class limits
- 4. Enrollment/Limit review comparing census enrollment to class limits
- 5. Nature of courses offered by department (undergraduate, core curriculum.).

When the Annual Master Schedule is "rolled" to the "new" year, all courses will remain in the building/room in which they were taught, **except** for courses taught in rooms with another department's priority. Rooms for these courses will be converted to a "space unassigned" (SU) status.

# **Room Permission Form Room Priority "Time Release" Criterion**

When the Annual Master Schedule is compiled, departments scheduling courses into GPCR's, lecture halls, seminar rooms, studios, and laboratory facilities can use the rooms on which they have priority, plus rooms with a priority classification of "NONE" that the department used the previous year. In this case the department is to contact Academic Systems to reserve the meeting days and times for the room. When a room on which another department has priority is needed, you should contact the department with the priority and negotiate for room use. If an agreement is reached, the department with the priority must forward a "Room Permission Form" first to the requesting department then to Academic Systems. Room Permission Forms can be obtained from the **OAS** by calling 5-1165 or via email at ckenipe@bsu.edu If the departments cannot reach an agreement, the Office of the Dean(s) may enter the negotiations. If a resolution is not reached at the Dean's level, the Director of Academic System will make the final ruling. Note: Room adjustment will be held if course is pending approval of the Dean.

# **Resolving Room Conflicts**

When two departments request the same room for the same time/day period, Academic Systems will resolve the conflict using the criteria listed below:

- 1. Review of departmental management of course offerings
- 2. Who is best utilizing the room
- 3. Previous year request and enrollment date
- 4. Same term, previous year request and enrollment data
- 5. Core Curriculum required course
- 6. Room attributes needed for instruction
- 7. Junior / senior level course

# **Room Priority Release Dates**

 One week following the mock scheduling run, room priorities will be released and any department can assign a course to any GPCR or LECT room not being utilized. There are no priority release dates for summer sessions.

# **Scheduling Activities**

When scheduling activities such as: extra class sessions, review sessions, meetings, etc., do a room search (F220). This will enable you to find a room that most efficiently suits your needs. When a room has been selected for an activity, contact Angela Pickett in the Space Office (5-2803 or email) to reserve the room(s). At that time you will be informed of the proper procedures for filing a Space Requisition Form. A Space Requisition Form is needed when the space requested is before 8 am or after 5pm on weekdays or on the weekends. Confirmation of any requested space can be checked by accessing either the F200 Weekly Room Schedule or the F210 Daily Room Schedule screens. The F200 screen provides an abbreviated version of the activity, while the F210 has a more detailed description.

## **INSTRUCTOR UPDATES**

In order to provide accurate instructor information to students and for assignment reporting, identification of the instructor for each course/section is essential. The instructor update assignment process is now performed in the departmental offices using the "**INST** and "INSM" screens. It is critical that the instructor social security number is correct and that instructor insertion deadline dates be met.

# **INSTRUCTOR MENU – INSM**

To access this screen you need to sign on to the ADMAC system. In the home position type:

INSM(space)Dept Name then enter. Example: INSM BIO. You will receive an error message TERM IS INVALID. Type the year/term you wish to access for example:

071 Fall 2007 083 Spring 2008 084 Summer Semester 2008 085 1st Summer Session 2008 086 2nd Summer Session 2008

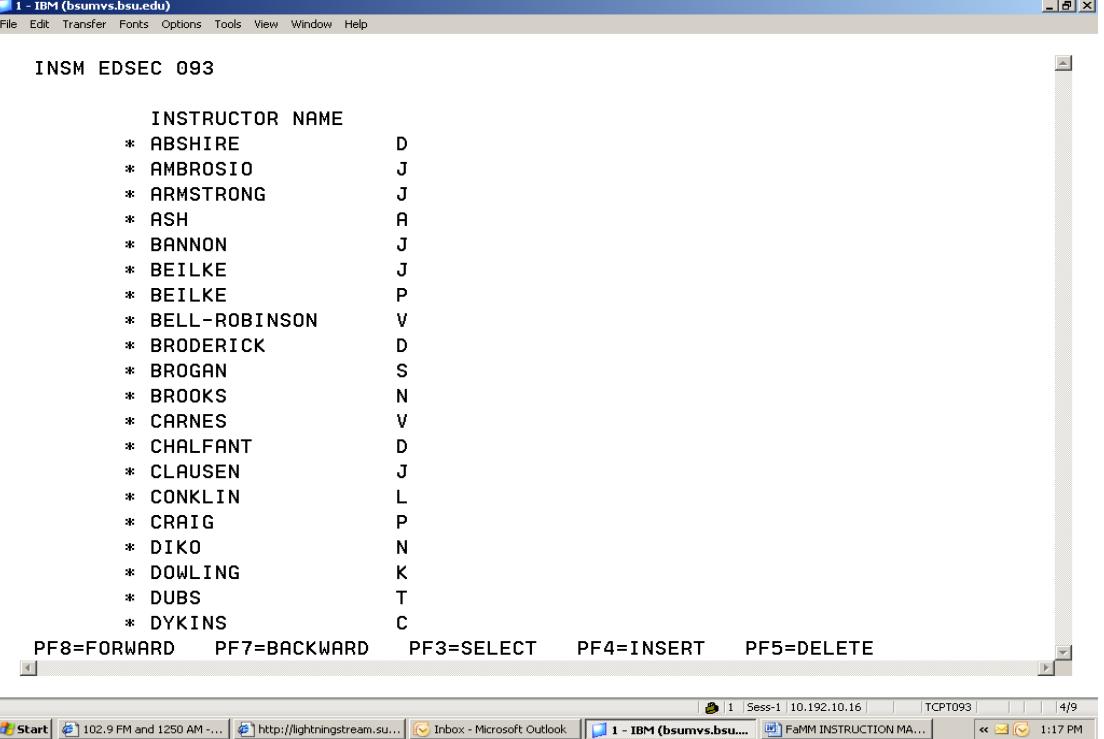

Example: INSM EDSEC 093 then press enter

You will be presented a screen of instructor names (alphabetically). Using your keyboard's arrow keys you can scroll through the list of names. If your department has more than 20 instructors, PF keys can be used to scroll to the next screen of names. (PF8 moves forward; PF7 backward)

**To select an instructor**, move the cursor to the name you want to access and press the PF3 key. This transfers the screen to the INST transaction for the instructor for the term indicated.

**To return to the menu**, press the PF1 key after you have made any changes to that instructor's INST screen and pressed enter to save the changes you've made.

**To add names to the INSM menu** press the PF4 key anywhere on the INSM screen (you do not need to be at the correct place in the alphabetical list). This will bring up the **INSU** screen

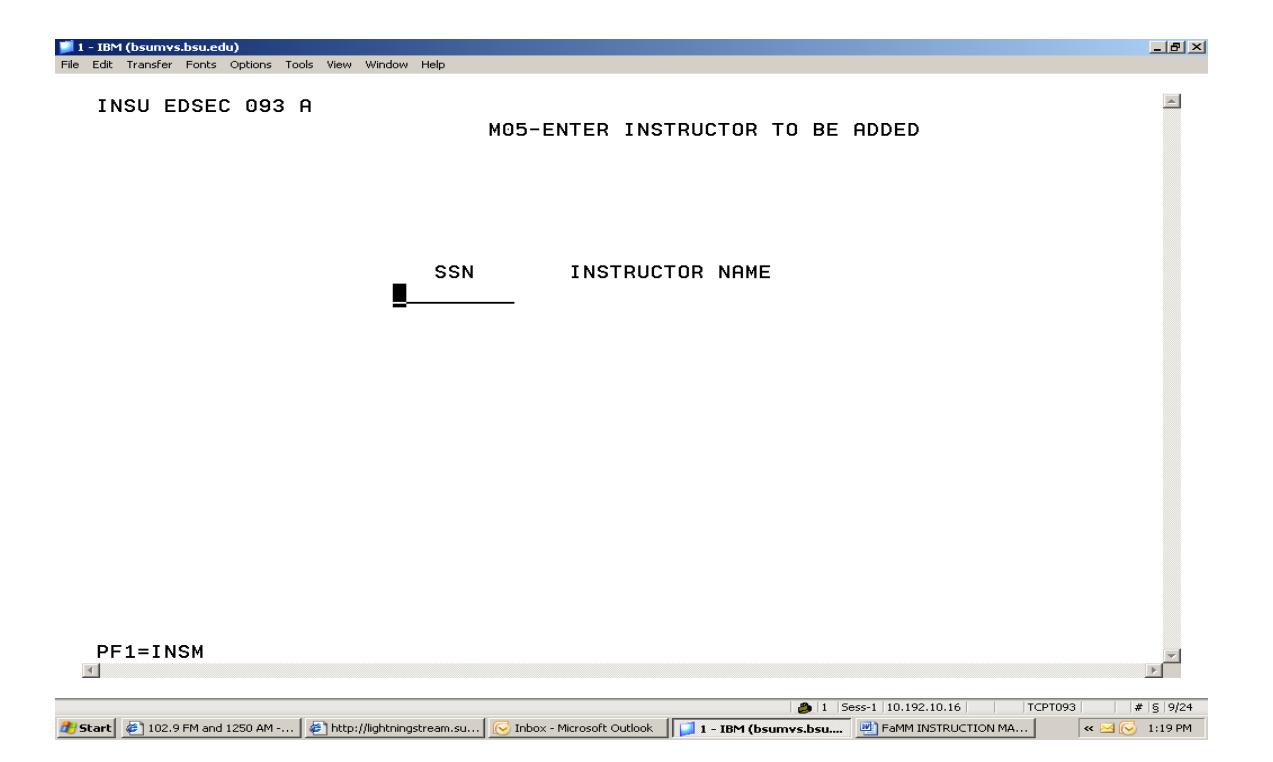

To update, enter the social security number of the new instructor (be sure you have the correct number). As long as the instructor's information is in the Payroll System the number will be accepted and the instructor's name will be inserted in the proper alphabetical place on the menu. Your screen will immediately return to INSM with the new instructor's name at the top of the list.

**If the instructor's information is not in the Payroll System** yet, you will receive an error M11-SSN NOT FOUND ON HUMAN RESOURCES FILE. The new instructor can be added to a temporary table. Call Carol Kenipe (5-1165) with the correct SSN for the instructor and name. Once this has been added to the table you can then add the instructor to your menu and use the INST transaction to build the instructor's teaching load. At any time on the insert screen, if you change your mind, you may return to the INSM menu by pressing the PF1 key.

**To delete an instructor's name** that is resigning or retiring from the INSM screen, move the cursor to the name you wish to delete and then press the PF5 key or press the PF5 key anywhere on the list and then enter the SSN of the instructor your wish to delete. After you check that the number on the screen is correct press enter**. As long as the instructor has no teaching assignment for that term,** the screen will return to the INSM menu, at the name of the instructor who follows the one deleted.

**If the instructor has sections assigned to them for that term**, you will receive an error message M13—INSTRUCTOR HAS TEACHING ASSIGNMENT. You may wish to return to the menu (PF1), select that instructor (PF3), and follow the instructions for the INST screen to delete all of that instructor's teaching assignments. Then you may delete the name from your INSM menu.

It is not necessary to delete names from the INSM menu if an instructor is not teaching that term. At any time on the delete screen, you may return to the INSM menu by pressing the PF1 key.

#### **Possible INSM error messages are:**

M01 Department code is invalid – Action: enter the correct department code (if you are not sure, call Academic Systems, 5- 5439, to obtain the correct department code).

M02 Term is invalid – Action: enter the correct term in YYT format (i.e. 031 is for 2003 Fall)

M17 No updating is allowed for this term – Action: use the FACT transaction for section updates at this time.

#### **Possible error messages when trying to add a new instructor to the INSM menu are:**

M11 – SSN not found on Payroll file – Action: re-enter social security number to check for typing error. If the SSN is correct call Academic Systems (5-1165) to have the number added to the temporary instructor file.

#### **INSTRUCTOR UPDATE – INST**

This screen is used to update instructor's teaching assignments. This screen is used until the deadline for instruction updates. Once informed by the Office of Institutional Research that the Faculty Assignment files are finalized, then use the FACT screen in the Faculty Assignment Report System to update instructors (at that time the FACT screen will update both the Faculty Assignment files and the ECA files).

You may access this screen in two ways. At the home position type:

#### INST SS# yearterm Example: INST 323747722 033 Or Go to the INSM. Type INSM department name Example: INSM BIO

After entering the system will ask for a term. Key in the term desired. Example: INSM BIO 031When the instructor's names appear scroll to the desired name and press PF3. The INST screen for that instructor will appear for updating.

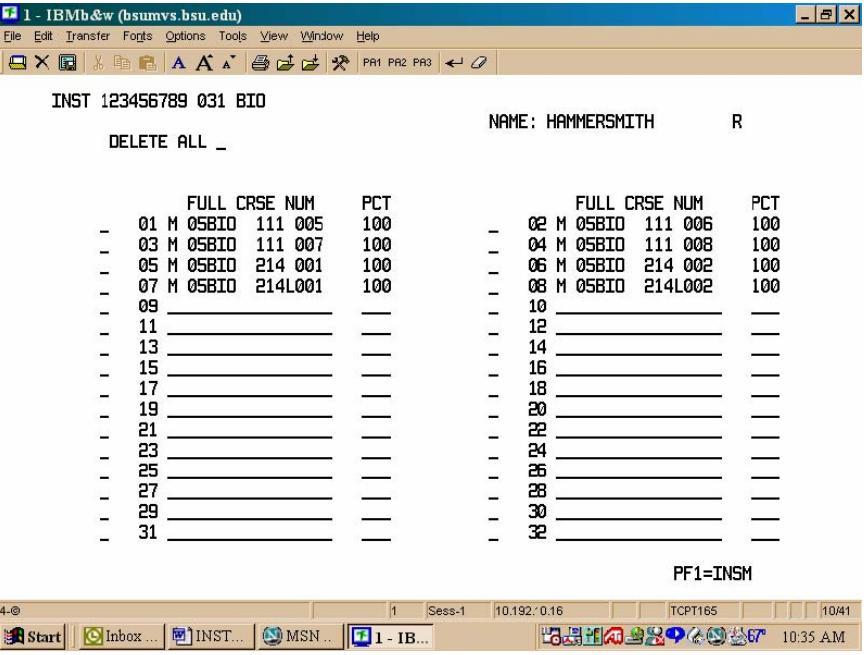

Any sections in the ECA system with that instructor's number, will appear on the INST screen. You may add course sections to the instructor's assignment by typing in the full course number (location, college code, department prefix, course number, section number, all in the format seen in the screen above) on the field labeled "FULL CRSE NUM" and a percentage (under PCT) representing the part of the course for which the instructor is receiving load credit (100 for 100% 050 for 50%, etc). Alternately recommended, you may use the five-digit Course Reference Number (CRN) for the course instead of the full course number. The INST will translate the CRN into the full course number.

#### **At any time you may return to the INSM menu by pressing the PF1 key.**

To delete individual course sections type a "d" in the single-space field to the left of the section to be deleted and press enter The instructor will be deleted from both the ECA system section and the Faculty Assignment files. Below is an example of deleting a course section and adding one using the CRN. Note: When adding a course section that is less than 100% for the teaching load, a new field heading will appear: TOT PCT. When entering partial percentages, the TOT PCT field appears showing only "050" total percent was credited for this course section; once the remaining 50% of teaching credit is allotted to another instructor, the total reaches 100%

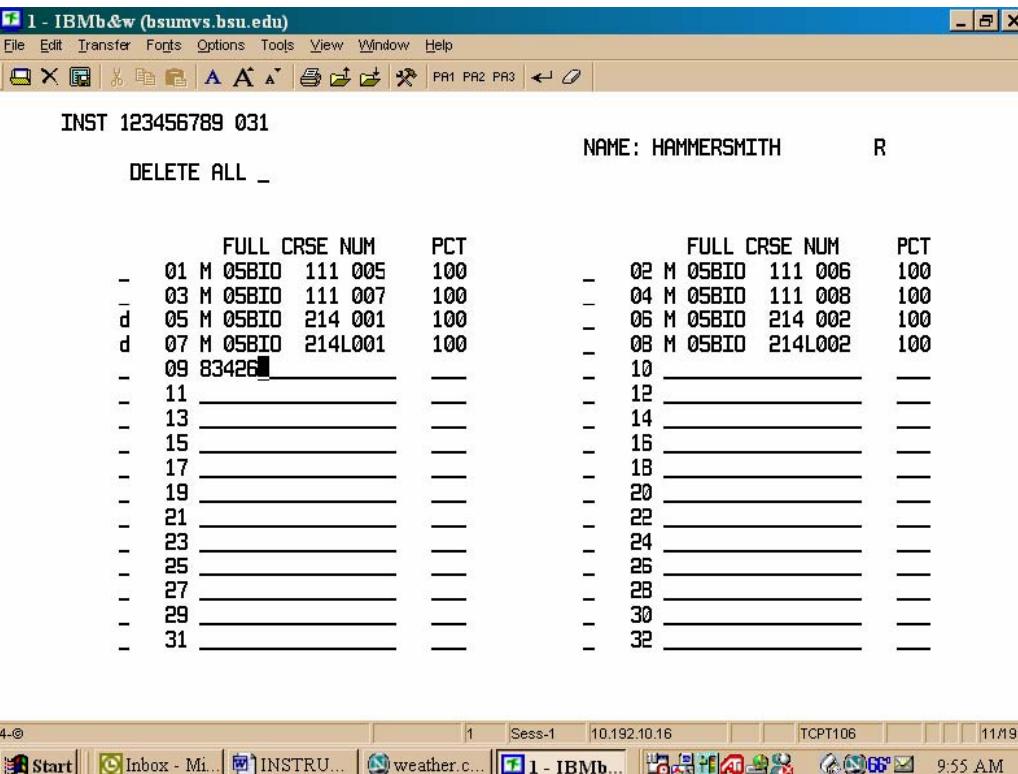

**To delete all sections for an instructor**, use your "backtab" key to move to the DELETE ALL field. Enter a Y and press enter; you will be prompted to enter another Y to delete all the sections or an N to cancel the deletes. If you enter the second Y and press enter, a message appear at the bottom of the screen M16- ALL SECTIONS HAVE BEEN DELETED. You may then return to the INSM menu by pressing the PF1 key.

Another option to delete an instructor and add the new instructor for a 100% teaching assignment is, when you add a course section to an instructor and enter 100% under the PCT field, this will replace any other instructor already assigned to that section with 100% credit (removing that course section from that instructor's INST and FACT screens). Hence if you want to replace on instructor with another, it is not necessary to delete a course section from the old instructor first. Merely add the new section (as long as PCT = 100%) to the new instructor's INST screen. You will receive a message (for up to five replacements) giving you the section line number and the old instructor's SSN to inform you a replacement has been done.

These replace messages appear at the bottom of the screen as:

#### 01 999999999

Where 01 is the line number of the section on the current screen where an instructor has been replaced; 999999999 is the SSN of the instructor who was replaced.

REMINDER: the INST screen can be used only up to the time that the Faculty Assignment files are created. Once these files are created, use the Faculty Assignment Report screens to update instructors. Other "fine points"

- A. Do not be concerned about blank lines on an instructor's INST screen. These will not cause any blanks in the Faculty Assignment System. Trying to delete a section and add it on a blank line at the same time will cause system problems.
- B. Refer to the ECA System screen C271 to make sure all sections are correctly assigned. The C271 transaction displays all active or "on hold" section that do not have an instructor assigned (regardless of location). The C270 transaction displays all sections (by department) regardless of locations. See the Scheduling pages for more information about C270 and C271.
- C. Sections canceled after INST files have been created continue to appear. Although it is not necessary, you may delete them from the INST screens.
- D. To replace an instructor with another (as long as PCT = 100%), merely go to the new instructor's INST screen. By adding the course section to the new instructor's screen, any old instructor (with PCT = 100) will be replaced with the new instructor. A message (for up to five replacements) will be displayed at the bottom of the screen with the section line number and the old instructor's SSN, indicating that a replacement has been done.
- E. To change an instructor's percentage (PCT not equal to 100%) of a course section**, it is necessary** to delete the section with the incorrect PCT and add it with the new PCT. This can be done on one "screen".

One hint: when you sign-on to ECA, enter INSM as the ECA EXIT TRAN on the S000 (sign-on) screen. This means when you "escape" from ECA (with the PF3 key), INSM will appear in the home position of your screen. when you finish your last INST transaction, clear your screen and type S002 in the home position. As long as you have not signed-off ECA, you will be back at the ECA System Main Menu (you can then go to the C220 screen to check section assignments).

## **IF ANY ERRORS OCCUR DURING THE EXECUTION OF THE INST TRANSACTION, DO NOT CLEAR YOUR SCREEN; CALL**

## **Glossary of Field Descriptions**

The following are a list of the field on the FaMM screens and give a brief description of each.

**ACTV**  $\& 2^{\text{ND}}$  **<b>ACTV**: Types of activities that can be scheduled in a given room

**AS: Academic / Supplemental** – used for administrative reporting purposes only.

**ATRB**: Attribute code – described under DESCRIPTION. List of equipment in a room.

**BEG DATE – END DATE**: The date range requested in a search.

**BLDG NO**: Number of the building

**CAP**: Capacity of the room (number of sears/stations in the room).

**COMPLEX**: There are 23 complexes that divide the campus in a logical rather than physical manner. For example Ball Gym and University Gym are in the same complex although they are not located close to each other.

**DEPT 1**: The department with first priority for a room.

**DEPT 2:** The department with second priority for a room (if the DEPT 1 department is not using the room, DEPT 2 has the priority).

Some rooms will show a college code instead of a department code in the DEPT fields, i.e. COB (College of Business). Thus any department within the college may use the room. If the DEPT 1 field contains "NONE" the priority for the room is controlled by OAS. This situation occurs for large lecture rooms such as TC 101 and AJ 175.

**DESCRIPTION**: Building name or room description text depending on which screen.

**FLOOR**: The floor number on which the selected room is located

**FUNC and HEGIS**: Room description codes used for administrative reporting purposes only.

LEN/WID: Length / width – dimensions of the room.

**QUAT**: Quantity of the given attribute.

**RS STAT**: Room scheduling status.

**SQFT**: Usable square feet in a room.

**STATUS**: Used to close or delete a room**. Office of Space Utilization must be notified if a classroom will be out of service.** 

**TYP**: A yes/no field to acknowledge the presence of a non-quantity attribute such as VIS.

**TYPE**: The code that describes the room. It is validated by the system against the Room Type Table . This code is one of the major search criterions.

**UPD DATE**: System generated field. Shows the date of the last update.

 **USE**: a yes / no field indicating whether this attribute could be used as a search criterion.

**YEAR**: FaMM year corresponds to the academic year for which the room is scheduled i.e. 0708 is for the academic year of Fall 07 through Summer 08.

**ZONE:** BSU campus is divided into 2 zones. All academic buildings are in zone 1.